# **FormPat 7**

**環境設定ガイド**

2020/02/26

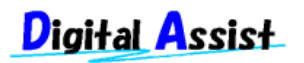

Copyright(C) 2020 Digital Assist Corporation. All rights reserved.

## <span id="page-1-0"></span>目次

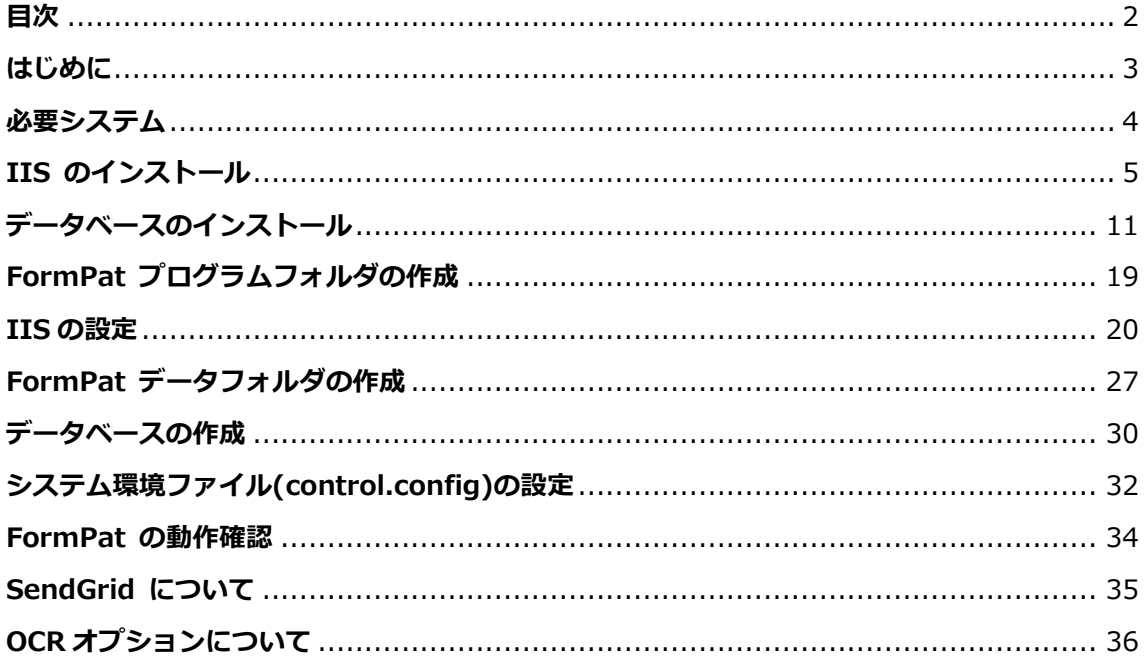

#### <span id="page-2-0"></span>**はじめに**

本書では、電子フォームとワークフローシステム FormPat 7(以下、FormPat)を稼動させ るために必要な環境設定の方法を説明します。

本書は、FormPat Ver.7.3.0 以降を対象としています。

本書に掲載されている会社名、製品名は、それぞれ各社の商標です。

### <span id="page-3-0"></span>**必要システム**

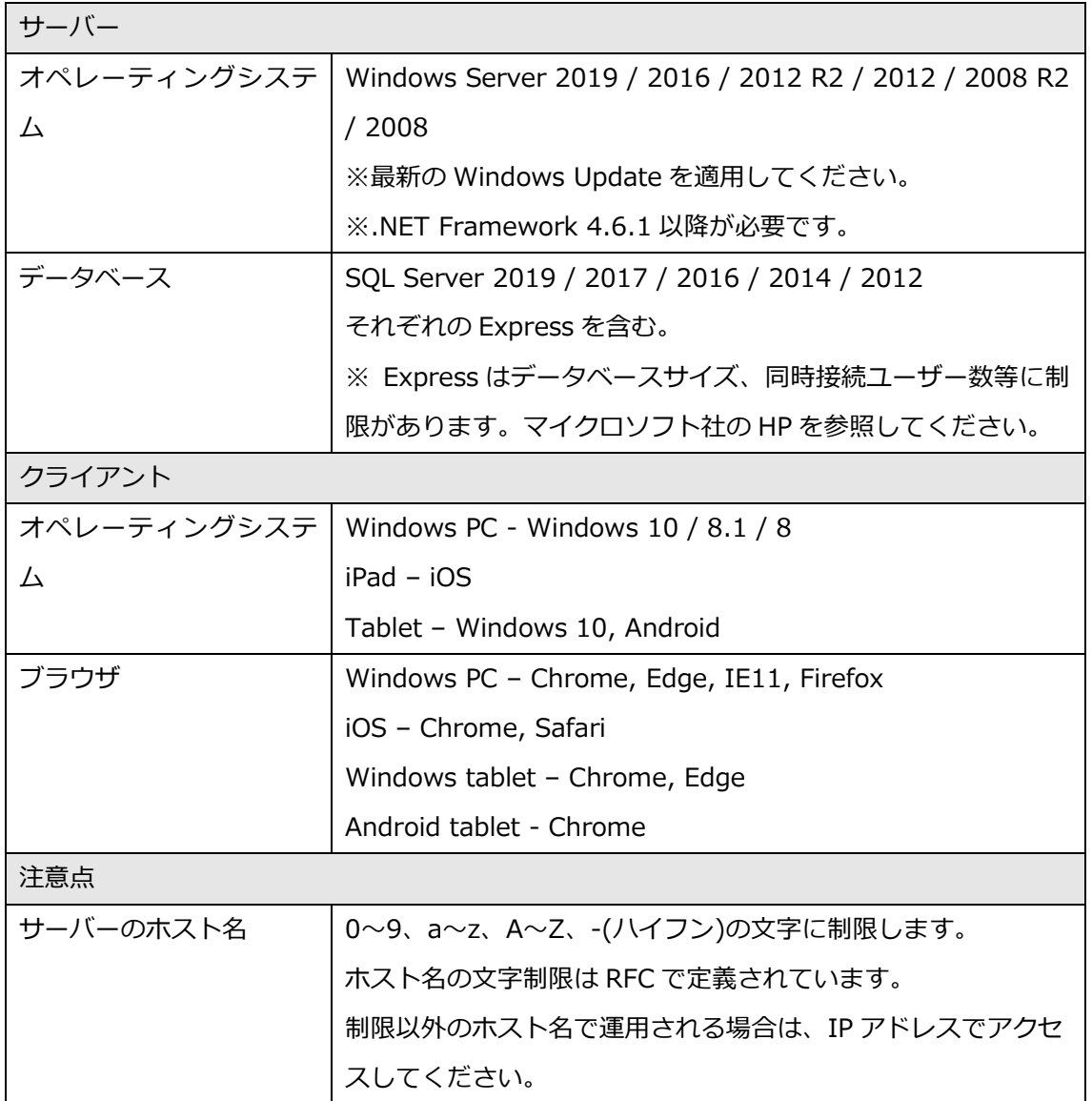

#### <span id="page-4-0"></span>**IIS のインストール**

本章では、Windows Server 2019 について記述します。

IIS(インターネット インフォメーション サービス)のインストールを行います。既に IIS の環 境が整っている場合は、次章へ進んでください。

※Windows Server 2019 は標準でインストールされていません。

1. [サーバー マネージャー]を起動します。

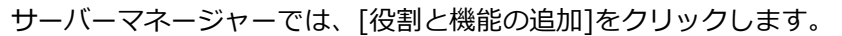

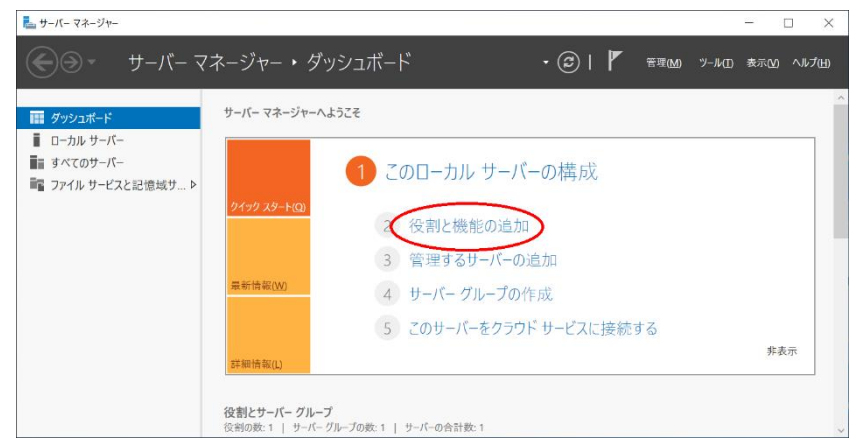

2. 開始する前にでは、[次へ>]をクリックします。

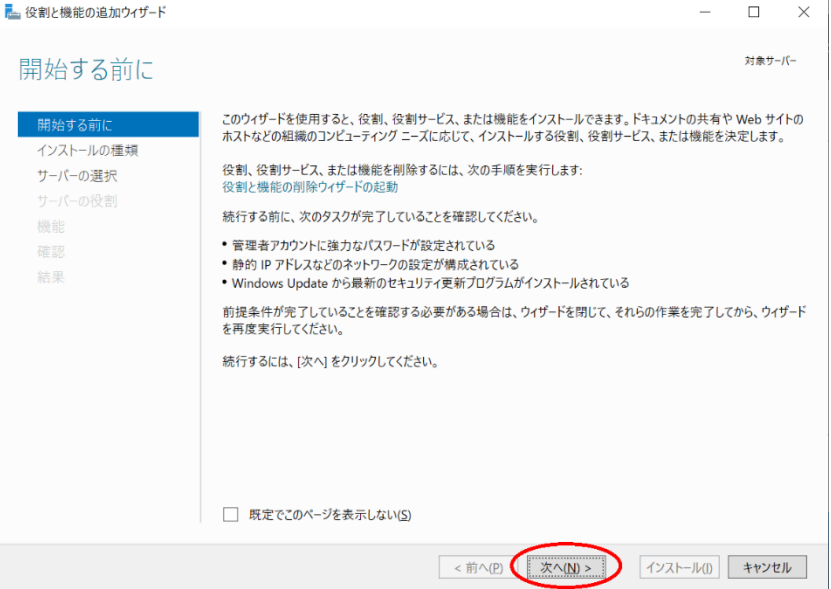

3. インストールの種類の選択では、[役割ベースまたは機能ベースのインストール]を選択 し、[次へ]をクリックします。

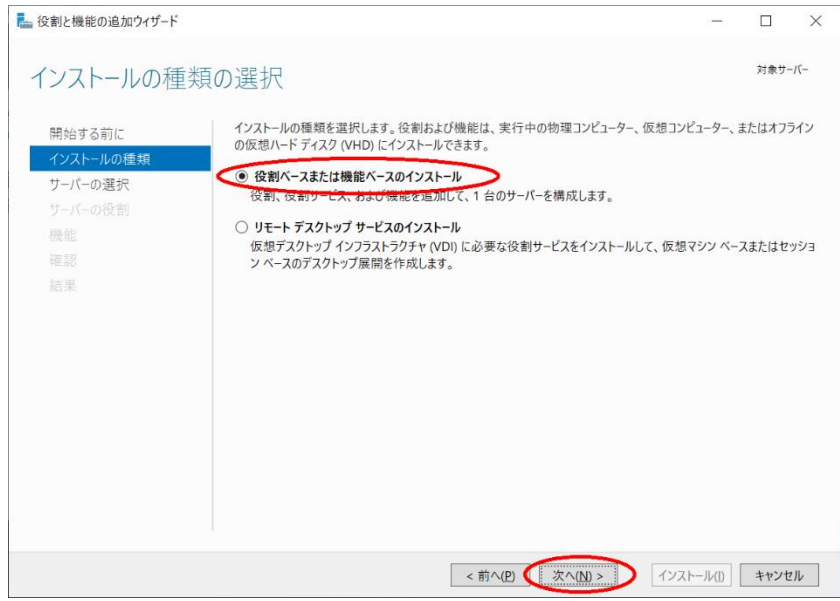

4. 対象サーバーの選択では、[サーバープールからサーバーを選択]を選択、該当サーバーを

選択し、[次へ]をクリックします。

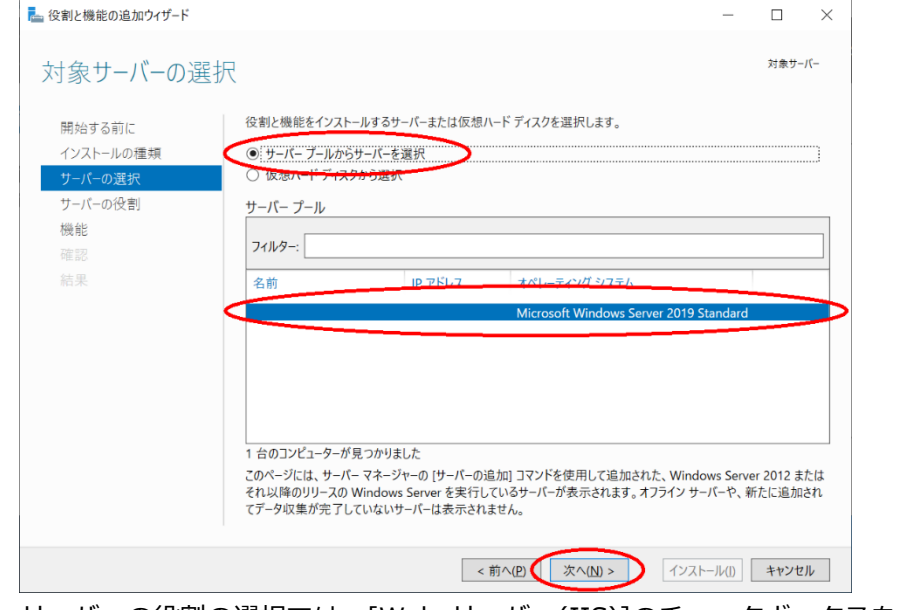

5. サーバーの役割の選択では、[Web サーバー(IIS)]のチェックボックスをクリックします。

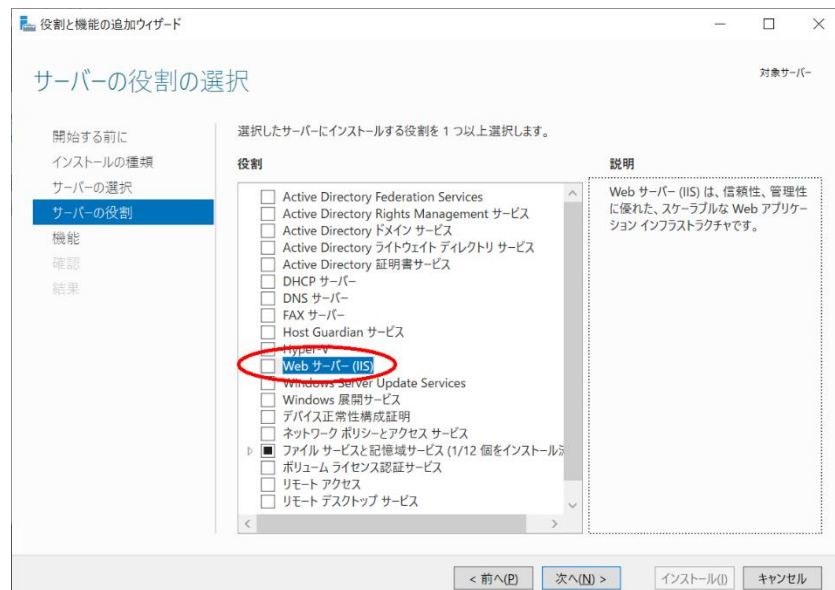

6. ポップアップ画面では、[機能の追加]をクリックします。

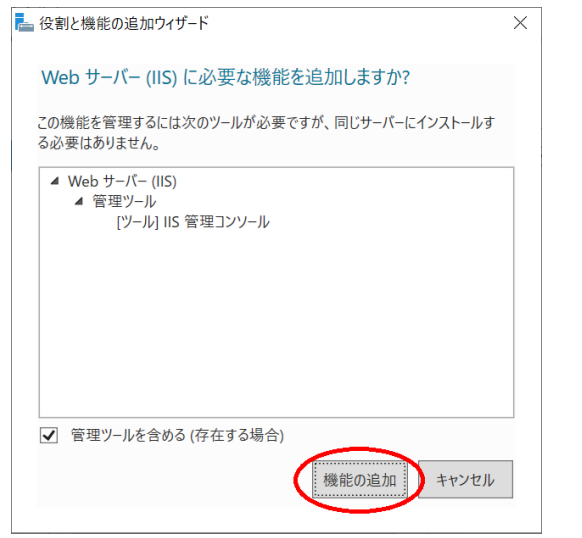

7. サーバーの役割の選択に戻ると、[次へ>]をクリックします。

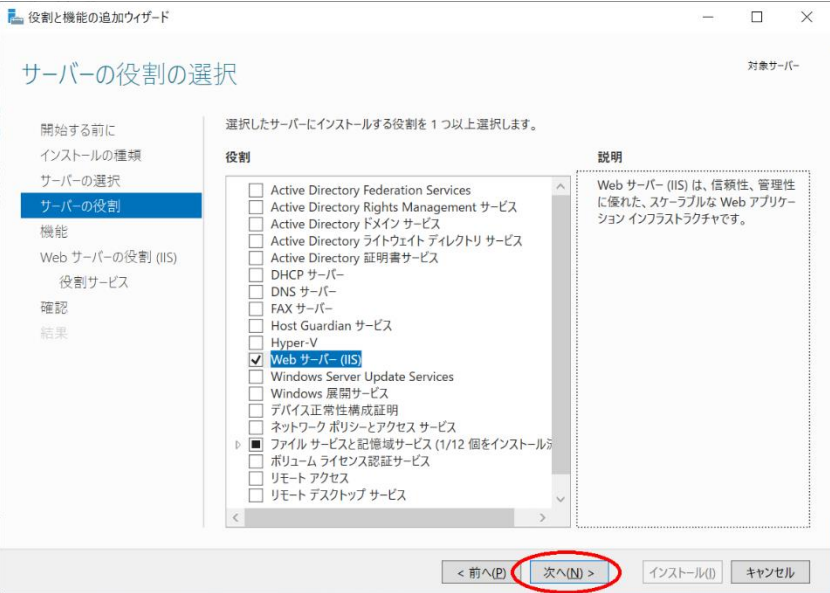

8. 機能の選択では、[.NET Fremework 4.7 Features]を展開、[ASP.NET 4.7]のチェック

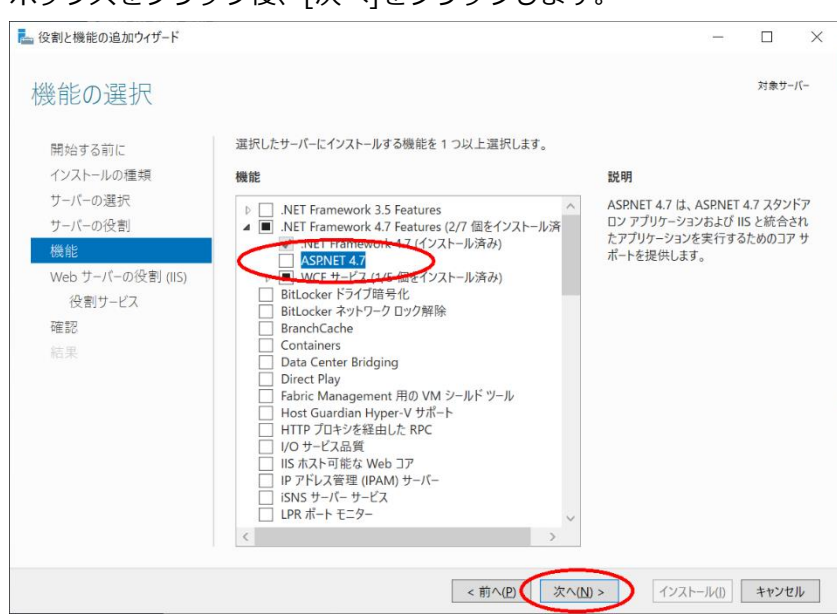

9. Web サーバーの役割(IIS)では、[次へ]をクリックします。

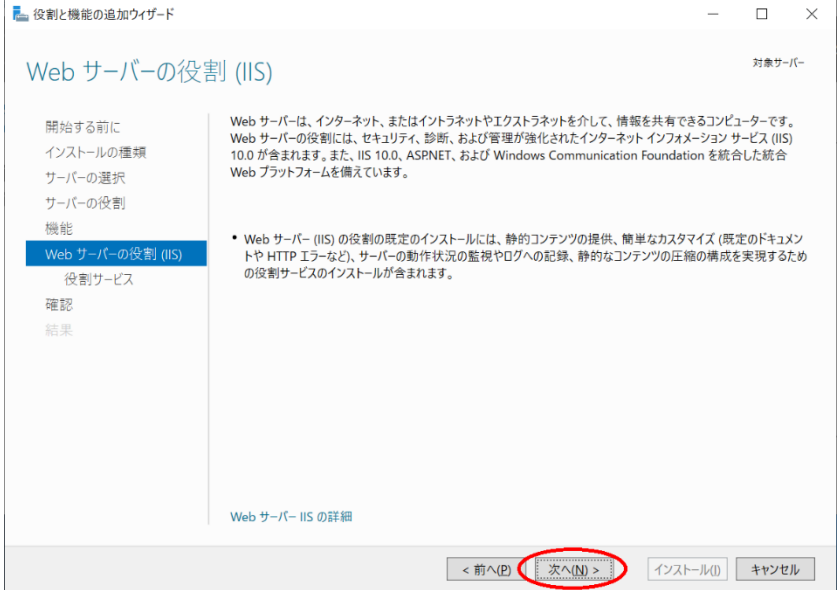

10. 役割サービスの選択では、[アプリケーション開発]を展開、[ASP.NET 4.7]のチェックボ ックスをクリックします。

#### ボックスをクリック後、[次へ]をクリックします。

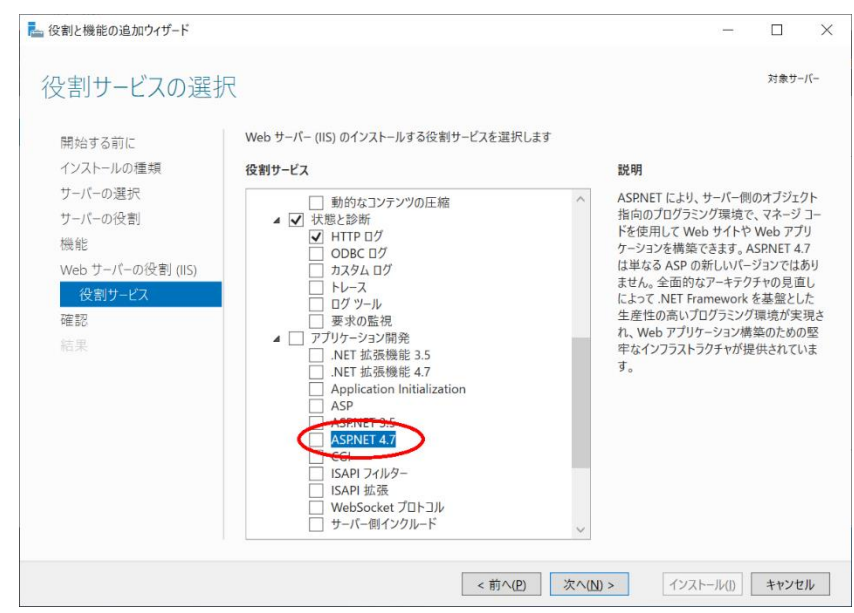

11. ポップアップ画面では、[機能の追加]をクリックします。

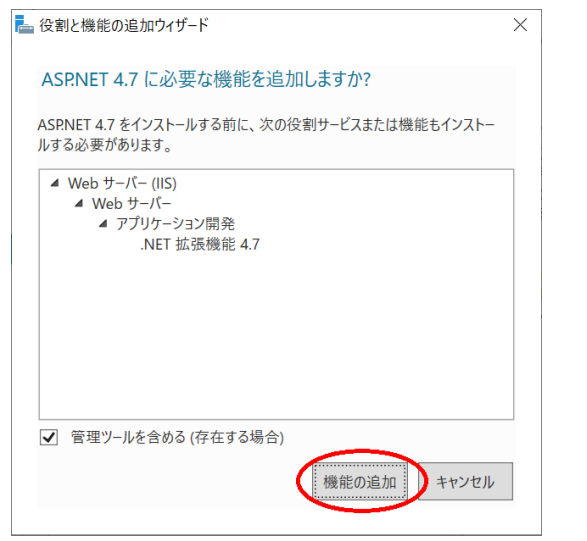

12. 役割サービスの選択に戻ると、[次へ]をクリックします。

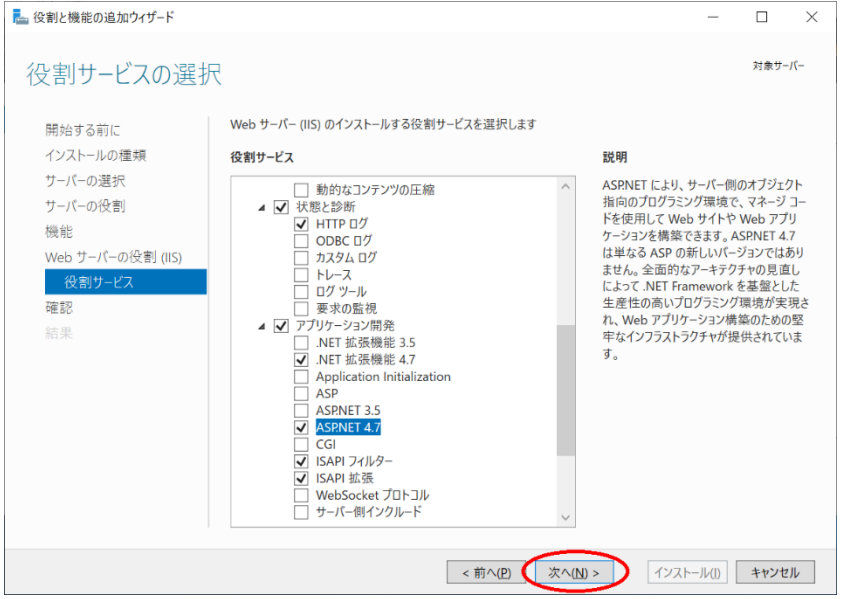

13. インストールオプションの確認では、[必要に応じて対象サーバーを自動的に再起動する]

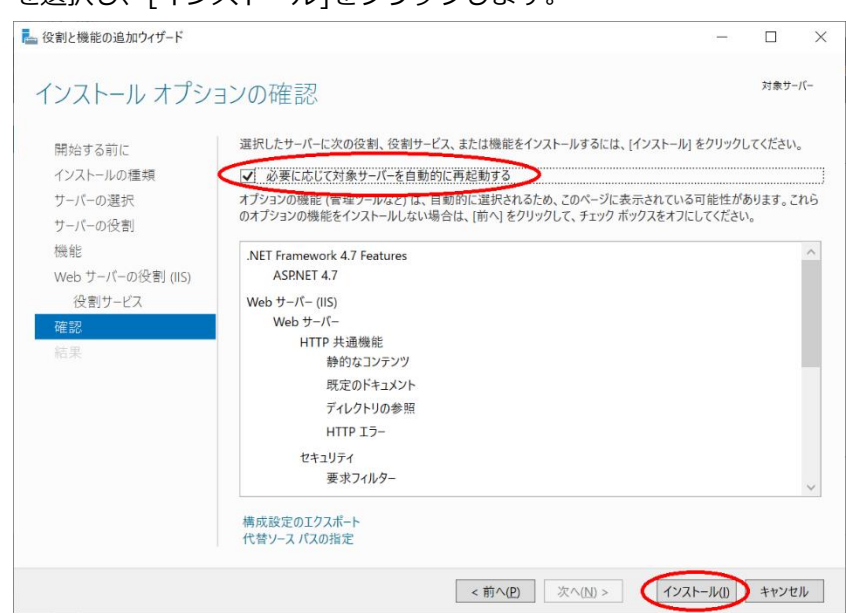

14. インストールの進行状況でインストールの完了を確認し、[閉じる]をクリックして終了し

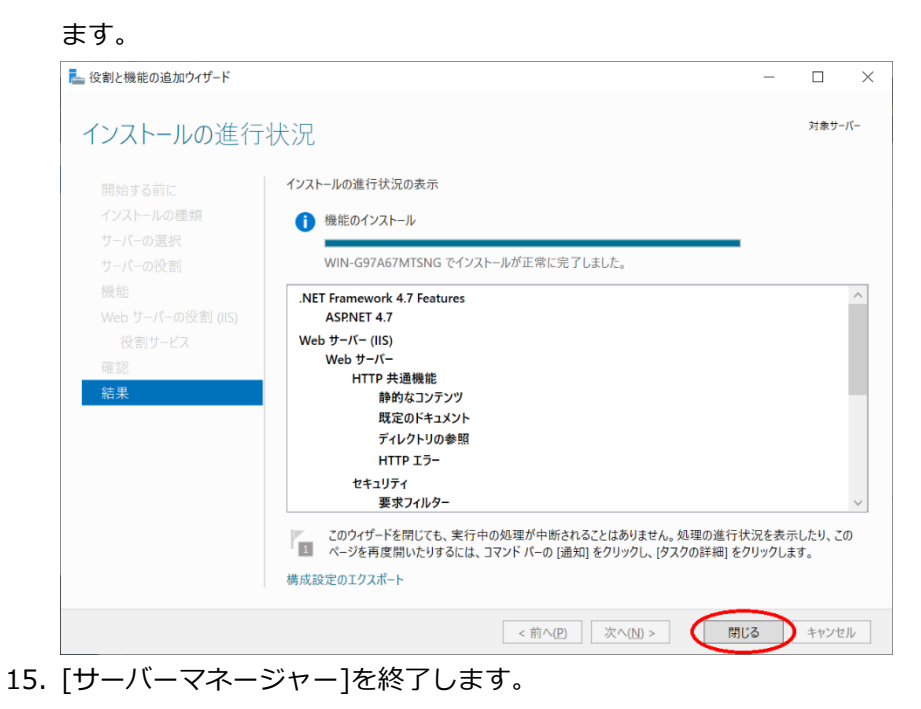

#### <span id="page-10-0"></span>**データベースのインストール**

本章は、SQL Server 2019 および SQL Server 2019 Express について記述しています。

1. SQL Server 2019 のインストールを開始します。

エディションや更新プログラムの適用状況により画面表示の有無に多少の違いがありま す。

[インストール]より[SQL Server の新規スタンドアロンインストールを実行するか、既存 のインストールに機能を追加] をクリックします。

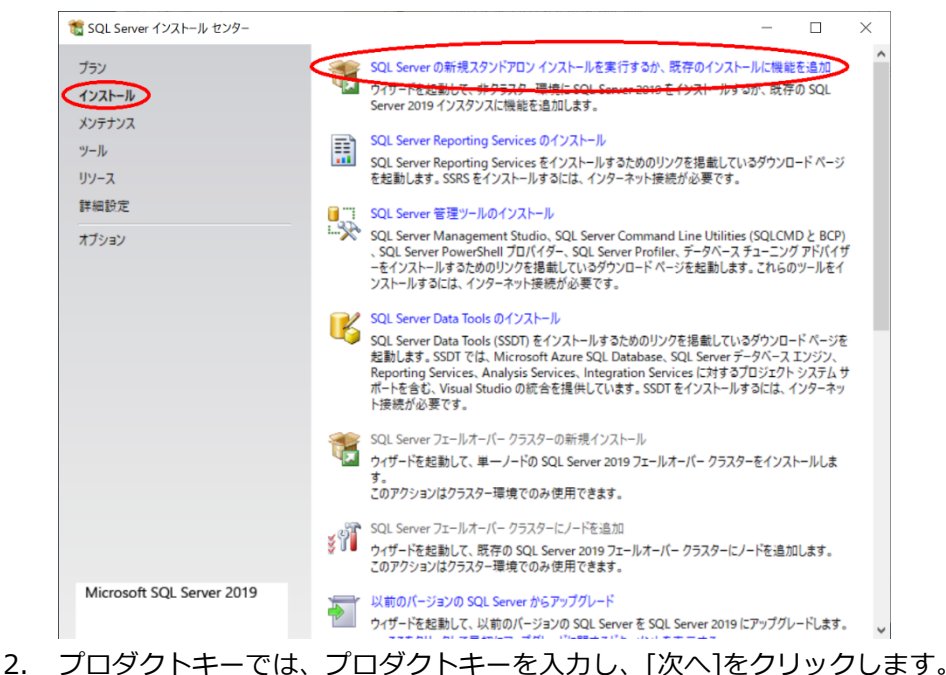

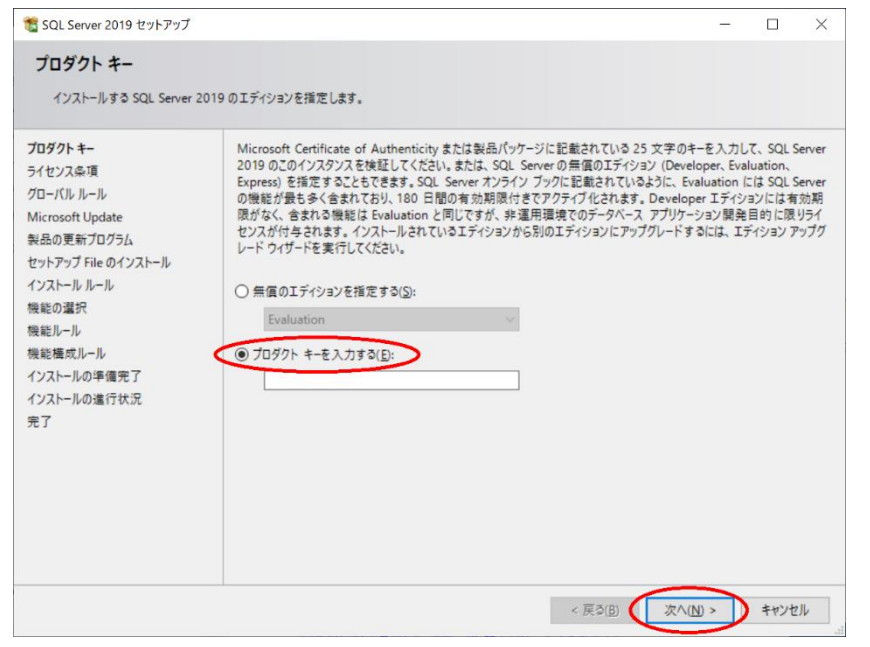

3. ライセンス条項では、[使用許諾契約書に同意します。]を選択し、[次へ]をクリックしま す。

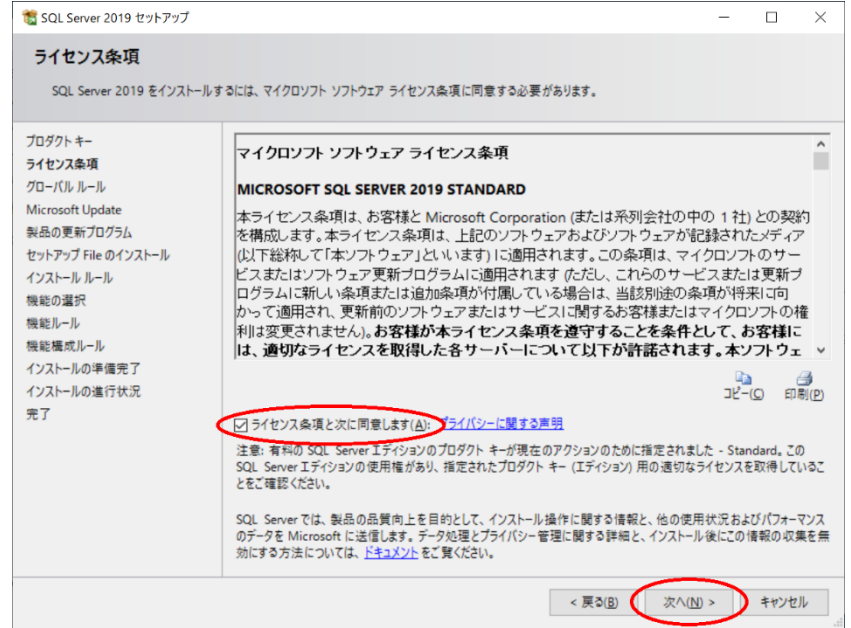

4. Microsoft Update では、[Microsoft Update を使用して更新プログラムを確認する]を選

択し、[次へ]をクリックします。

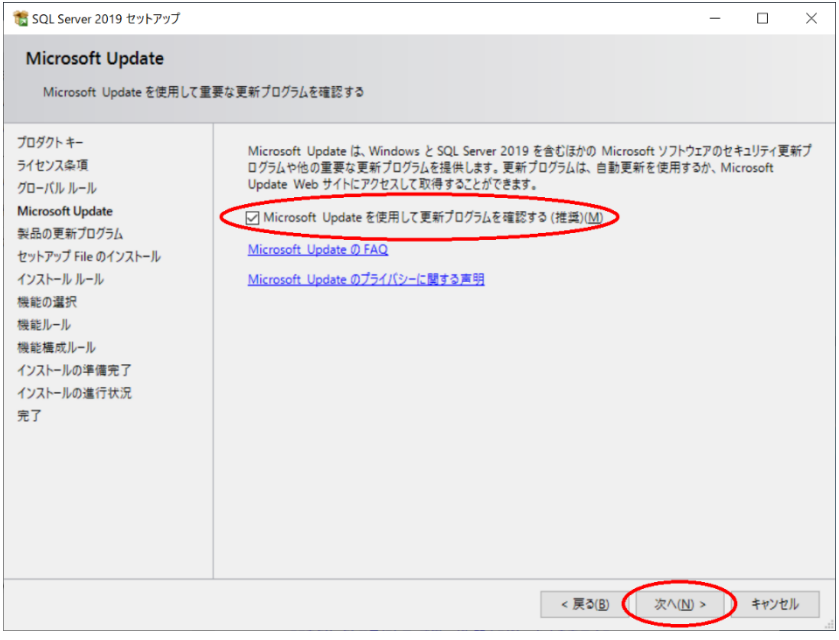

5. インストールルールでは、[次へ]をクリックします。

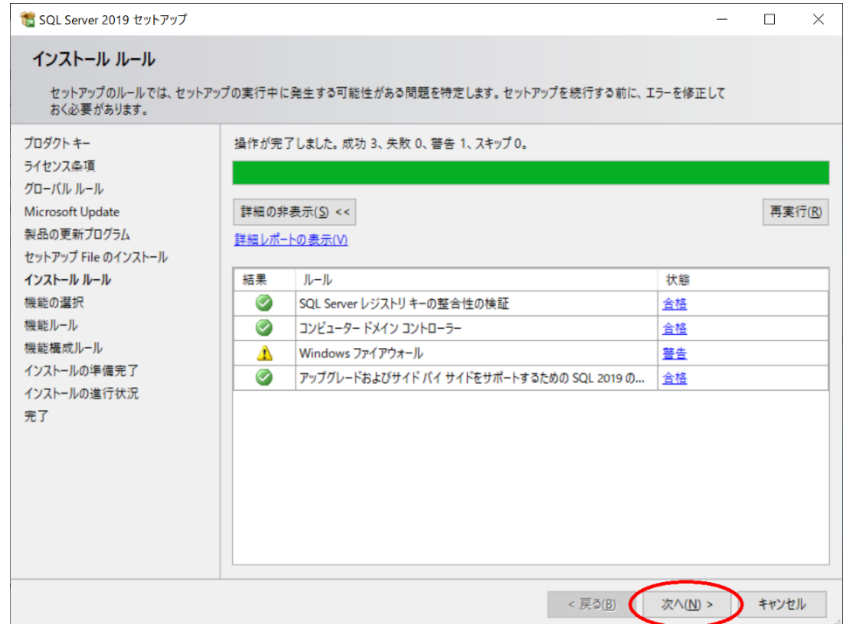

6. 機能の選択では、[データベースエンジンサービス]を選択し、[次へ]をクリックします。

その他のコンポーネントは任意に選択してください。

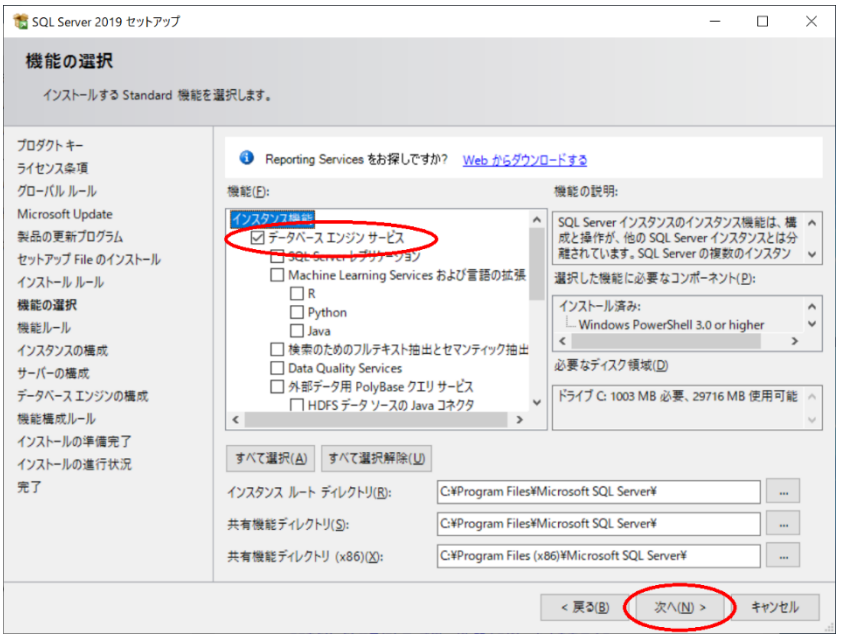

7. インスタンスの構成では、[既定のインスタンス]を選択し、[次へ]をクリックします。

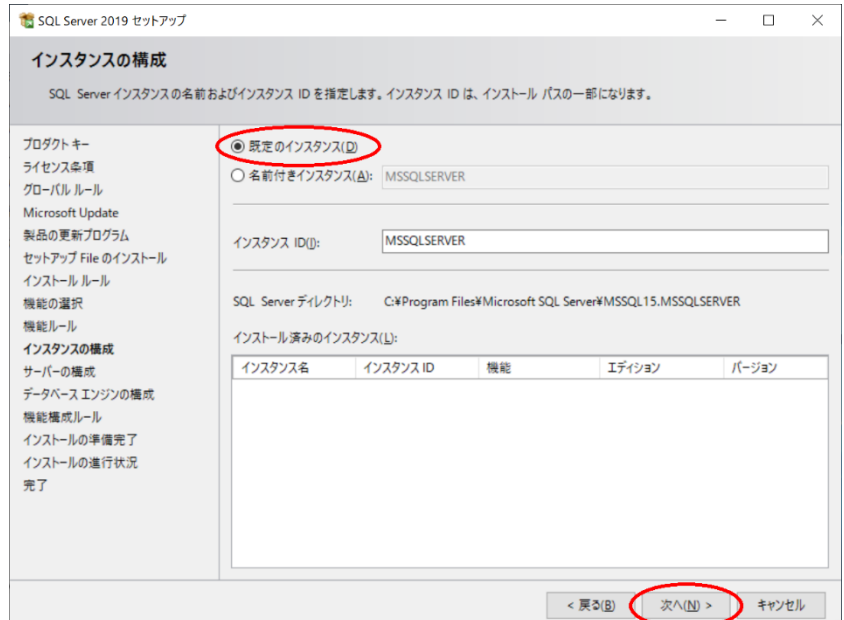

8. サーバーの構成では、 [次へ]をクリックします。

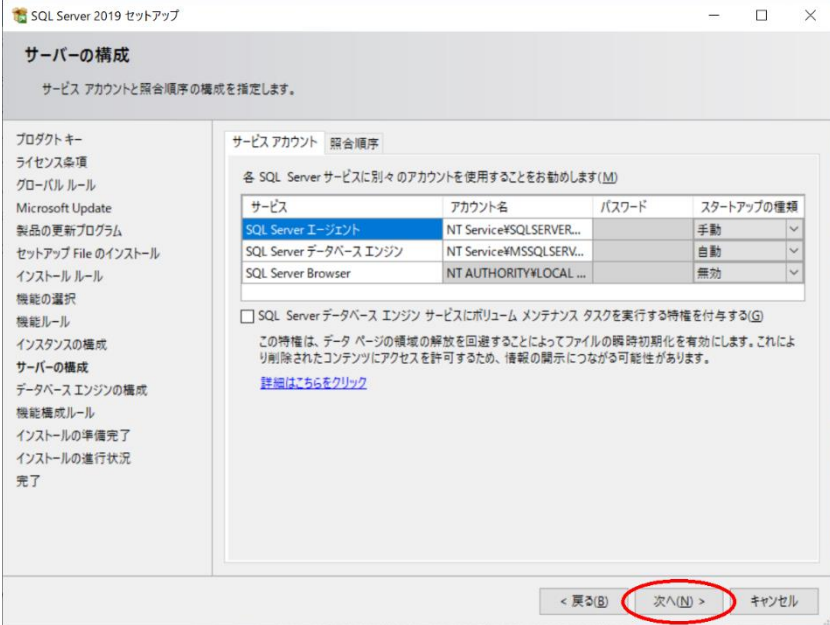

9. データベースエンジンの構成では、[混合モード(SQL Server 認証と Windows 認証)]を選 択、SQL Server のシステム管理者(sa)アカウントのパスワードを入力、[現在のユーザー の追加]をクリックし、[次へ]をクリックします。

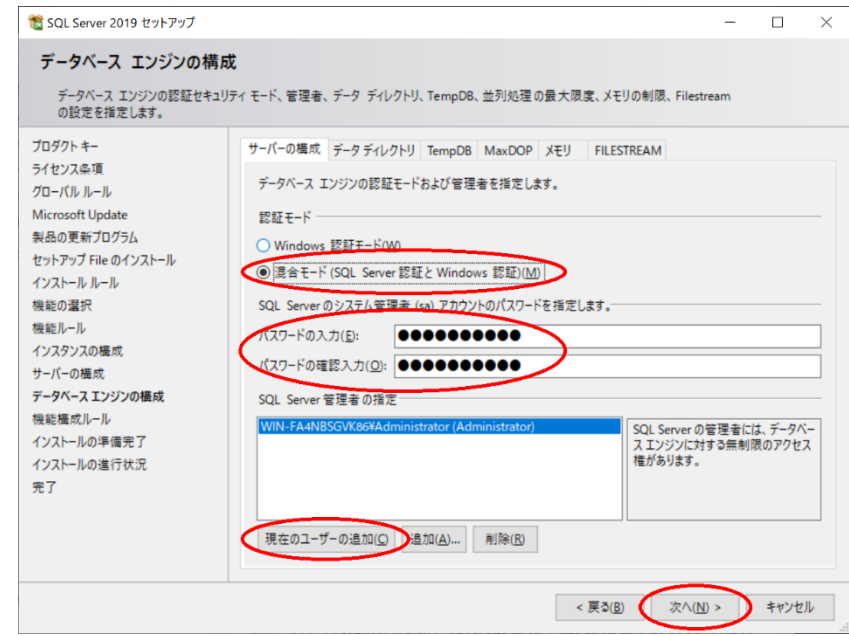

10. インストールの準備完了では、[インストール]をクリックします。

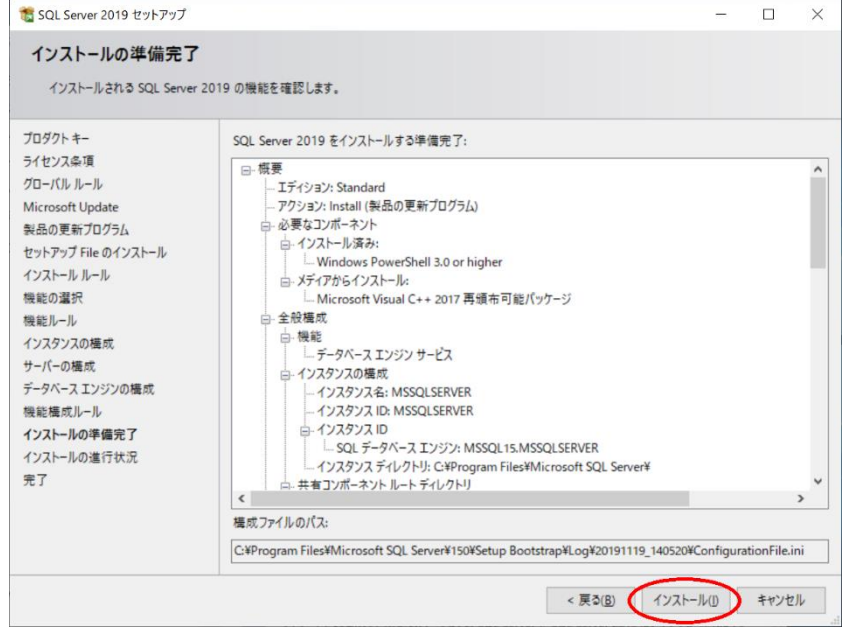

11. 完了では、[閉じる]をクリックします。

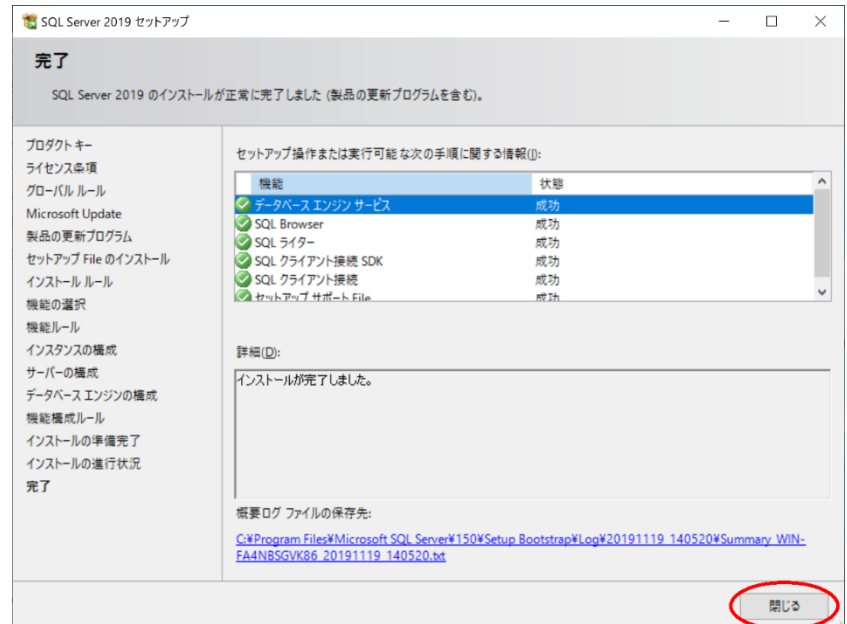

12. SQL Server Management Studio をインストールします。

SQL Server インストール センターから[SQL Server 管理ツールのインストール]をクリ

ックします。

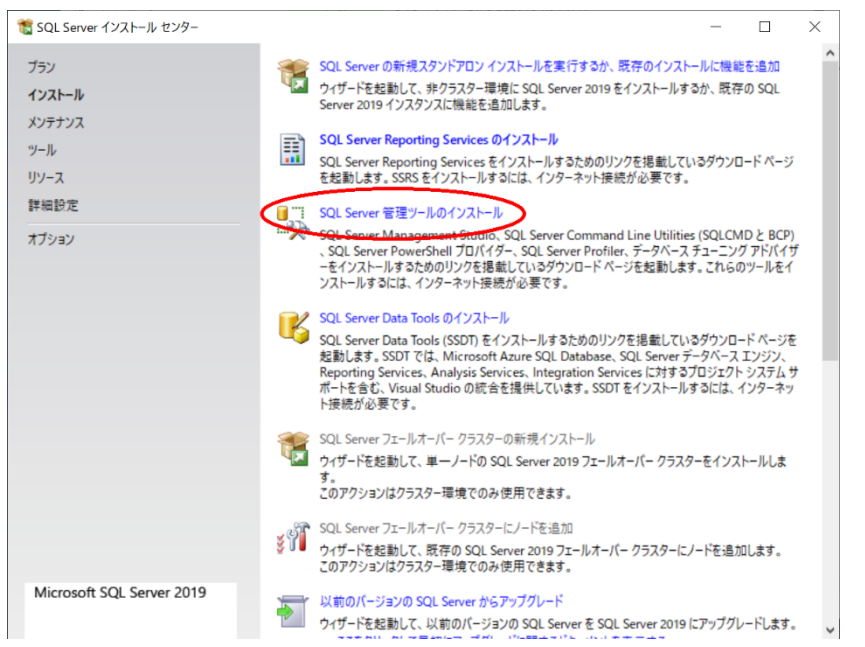

- 13. ブラウザが開き、SQL Server Management Studio のダウンロードページが表示されま す。ここから SQL Server Management Studio のインストーラーをダウンロードしま す。
- 14. ダウンロードしたインストーラーを実行すると SQL Server Management Studio がイン ストールされます。
- 15. [SQL Server 構成マネージャー]を起動します。 左ペインの[SQL Server ネットワークの構成]を展開、[MSSQLSERVER のプロトコル]を 選択、右ペインの[TCP/IP]が[有効]になっているか確認します。

[有効]になっている場合は設定の必要はありません。[SQL Server 構成マネージャー]を 終了後、「FormPat のインストール」へ進んでください。

[無効]になっている場合は右ペインの[TCP/IP]を選択、[操作]→[有効化]を選択後、

TCP/IP の状態が[有効]になったことを確認後、[SQL Server 構成マネージャー]を終了し ます。

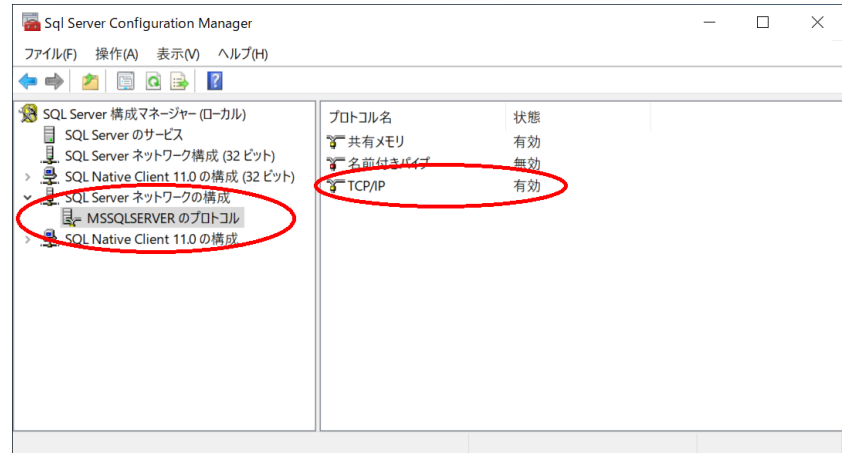

16. [SQL Server Management Studio]を起動します。

サーバーへの接続では、認証に[SQL Server 認証]を選択、ログインに sa を入力、パス ワードに「データベースのインストール」で設定したパスワードを入力後、[接続]をクリ ックします。

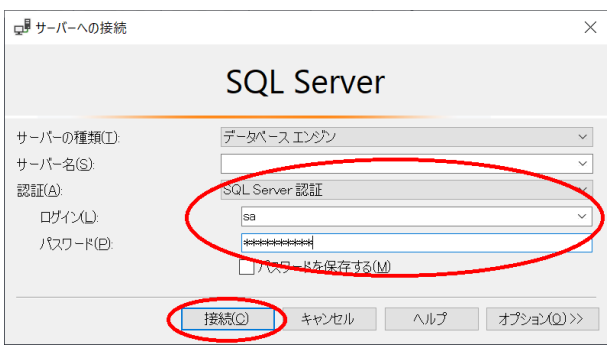

- 17. [オブジェクト エクスプローラー]からサーバー名を右クリックして[再起動]を選択しま す。
	- サービスの開始を確認後、[SQL Server Management Studio]を終了します。

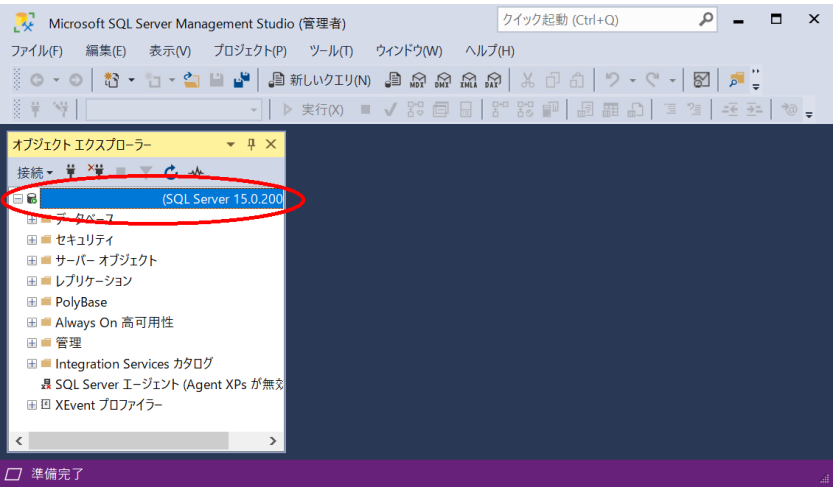

## <span id="page-18-0"></span>**FormPat プログラムフォルダの作成**

- 1. Degital Assist のホームページより「基本ソフト」FormPat\_xxx.zip (xxx はバージョン) をダウンロードします。
- 2. FormPat\_xxx.zip を C:¥FormPat へ解凍します。 C:¥FormPat の変更も可能です。その場合、後の記述を変更内容に読み替えてください。

#### <span id="page-19-0"></span>**IIS の設定**

本章では、Windows Server 2019 について記述します。

- 1. [インターネット インフォメーション サービス (IIS) マネージャー]を起動します。
- 2. インターネット インフォメーション サービス (IIS) マネージャーでは、左ペインの[ア プリケーションプール]を選択し、[アプリケーションプールの追加...]を選択します。

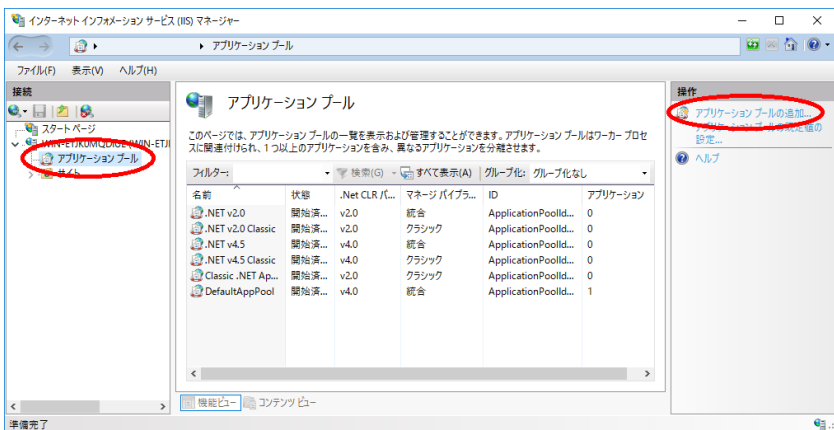

3. アプリケーションプールの追加では、[名前]に FormPat と入力、[.Net CLR バージョ ン]に[.Net CLR バージョン v4.0.30319]を選択、[マネージパイプラインモード]に[統 合]を選択、[アプリケーションプールを直ちに開始する]にチェックが入っていることを確 認後、[OK]をクリックします。

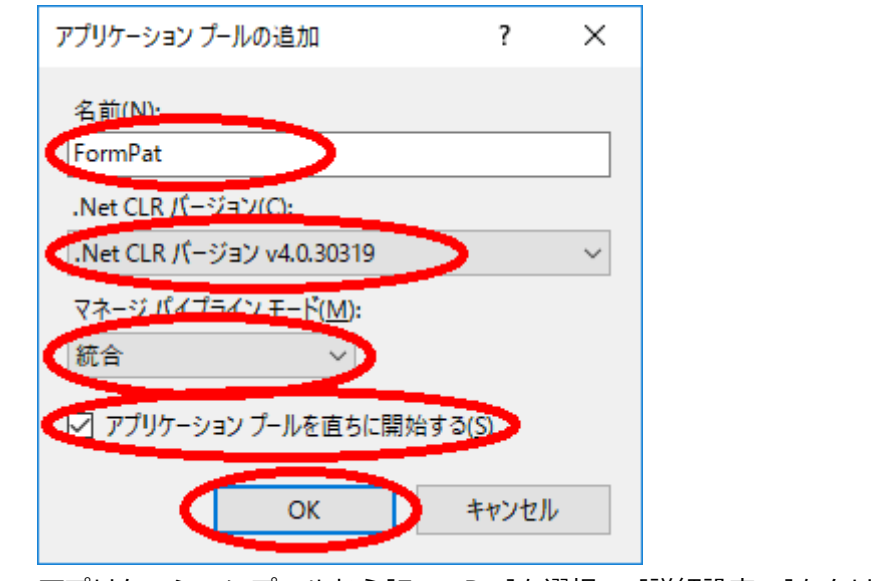

4. アプリケーションプールから[FormPat]を選択、 [詳細設定...]をクリックします。

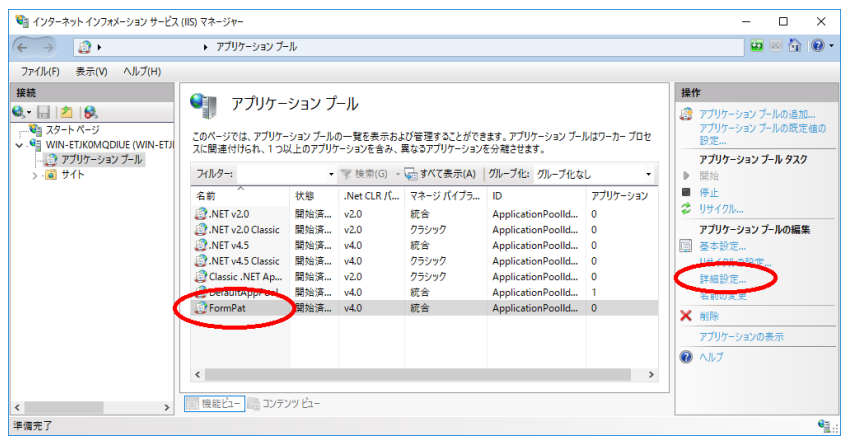

5. 詳細設定では、[アイドル状態のタイムアウト]を 0 へ変更。

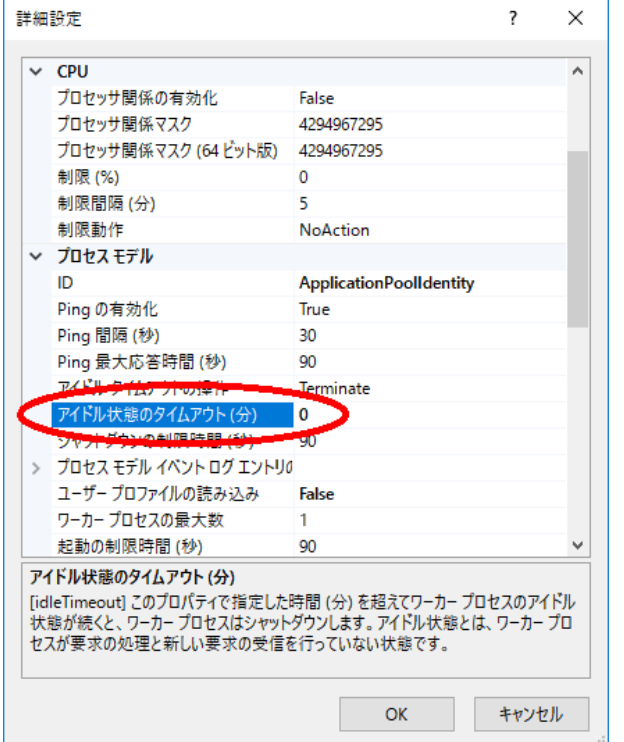

6. 続けて、[定期的な期間]を 0 に変更し、[OK]をクリックします。

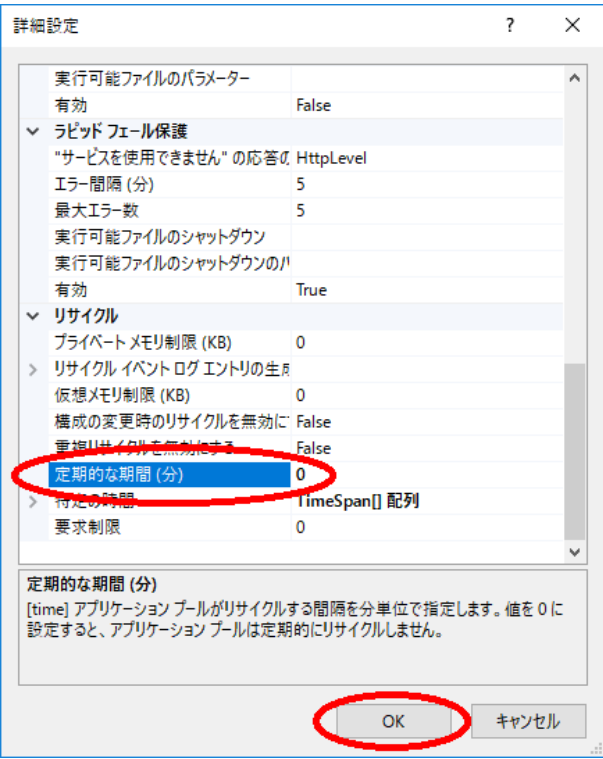

※Ver.5.1.0.0 からは Ver.5.0.4.0 以前に設定していた[32 ビット アプリケーションの有 効化]は不要です。

7. 7.~9.は FormPat をより安定稼働させるために可能なら設定してください。

インターネット インフォメーション サービス (IIS) マネージャーの[FormPat]が選択さ

れた状態で[リサイクルの設定...]をクリックします。

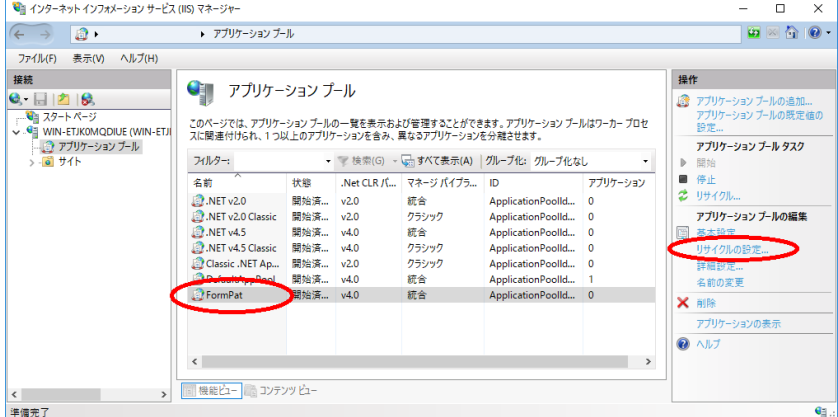

8. アプリケーションプールのリサイクル設定の編集では、[特定の時間]をチェックし、サー バーが作動中で FormPat を利用しない時刻を入力後、[次へ]をクリックします。

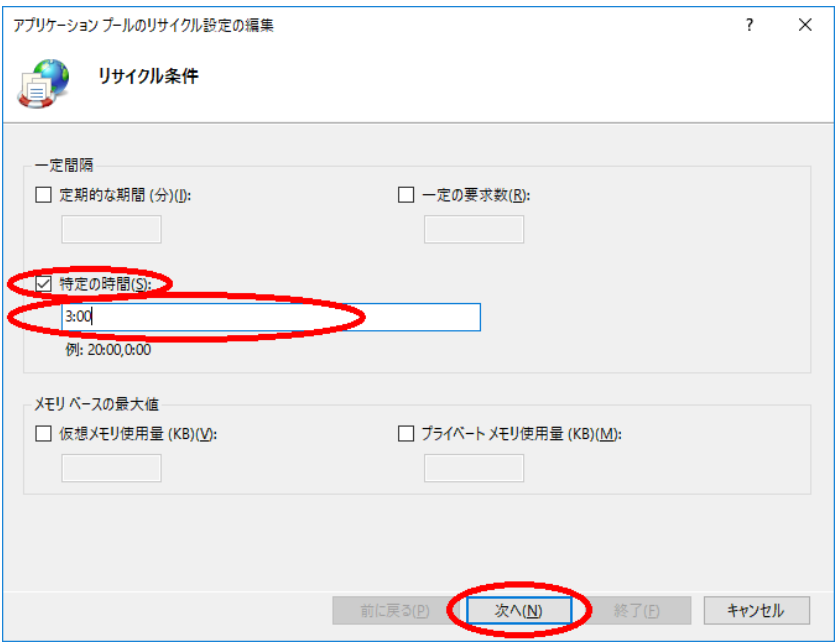

9. アプリケーションプールのリサイクル設定の編集の次の画面では、[終了]をクリックしま

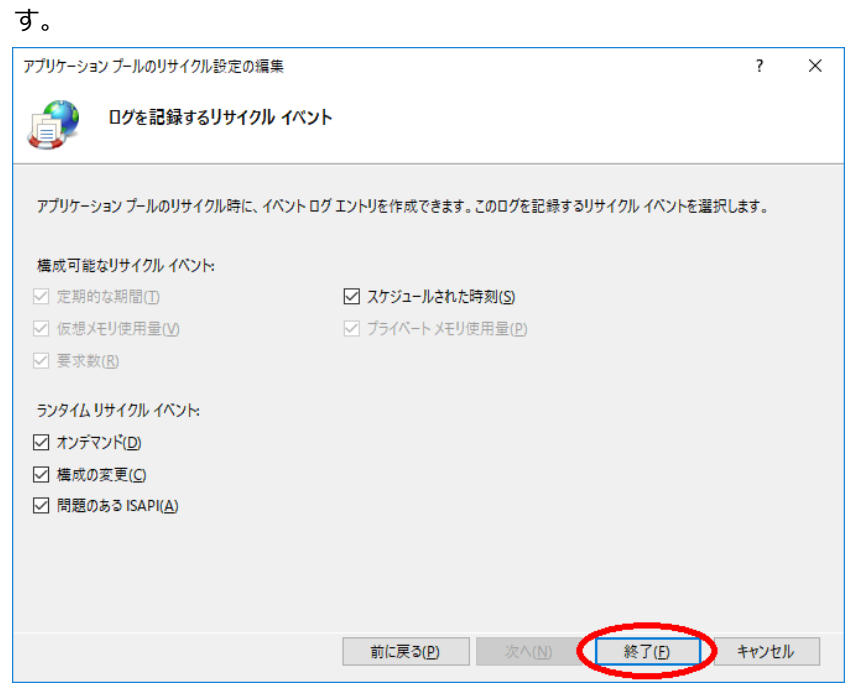

10. インターネット インフォメーション サービス (IIS) マネージャーの左ペインの[サイト] を展開し、[Default Web Site]を右クリックし、[アプリケーションの追加]を選択しま す。

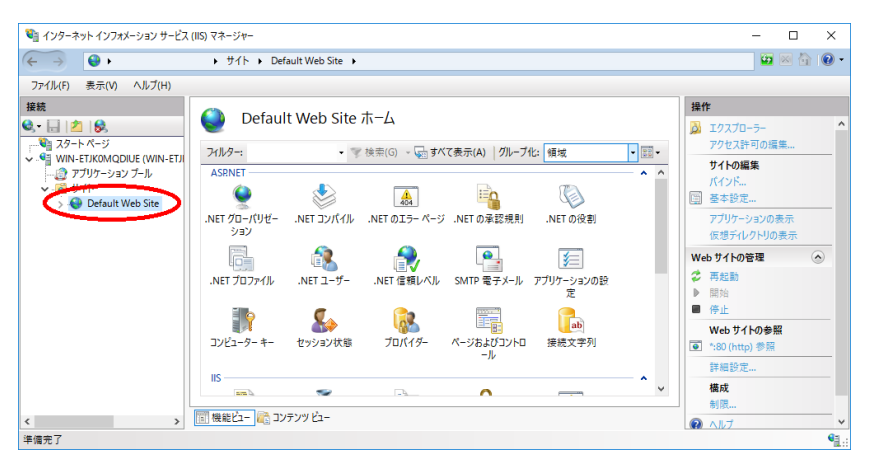

11. アプリケーションの追加では、[エイリアス]に FormPat 、[物理パス]に C:\FormPat と 入力し、「選択 1をクリックします

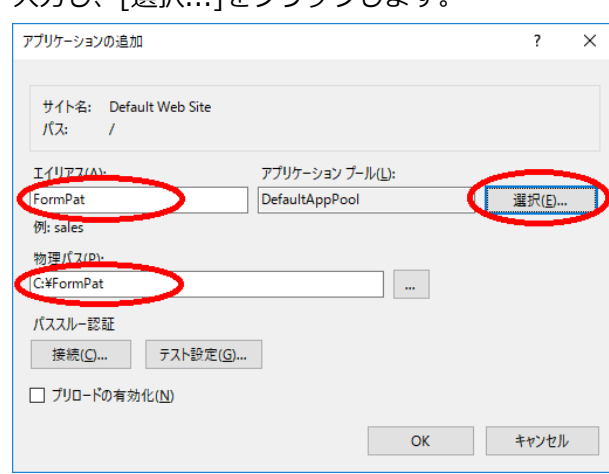

12. アプリケーションプールの選択では、[アプリケーションプール]に[FormPat]を選択し、

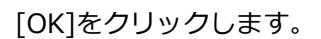

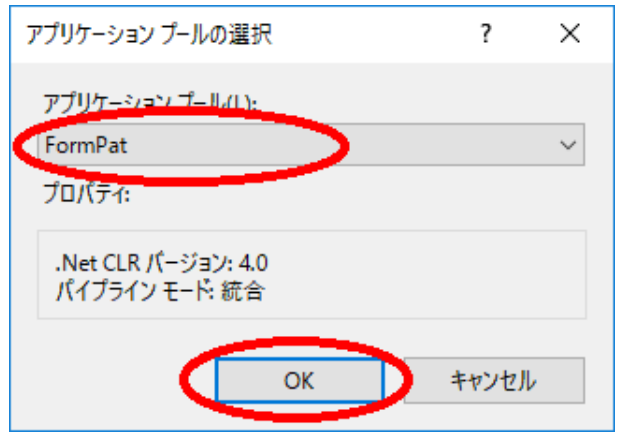

13. アプリケーションプールの追加では、[OK]をクリックします。

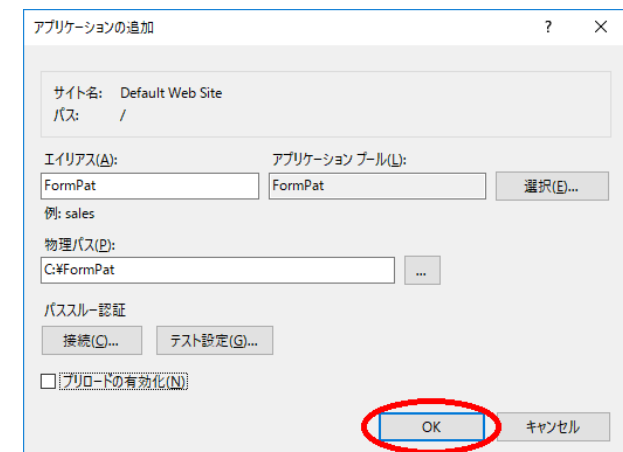

14. インターネット環境なら 17.へ進みます。

イントラネット環境でも IE を使用しないなら 17.へ進みます。

IE の既定ではイントラネットサイトを表示すると互換表示になります。

FormPat は互換表示では正常に動作しませんので互換表示を無効にします。

左ペインの[/FormPat ホーム]を選択し[HTTP 応答ヘッダー]をダブルクリックします。

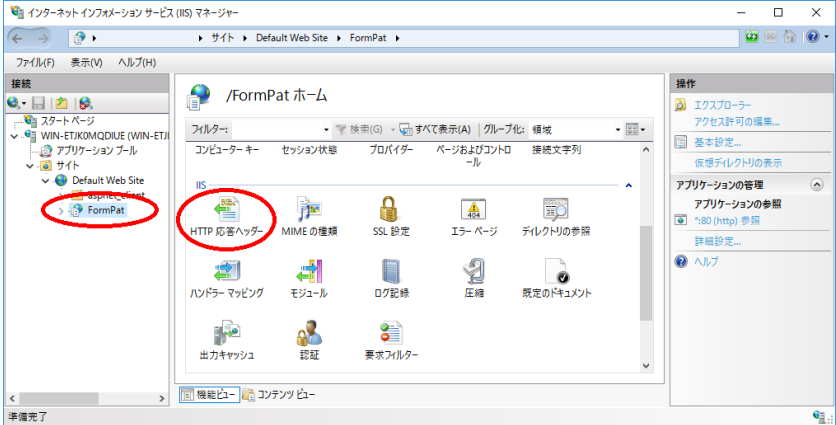

15. [HTTP 応答ヘッダー]の[追加...]をクリックします。

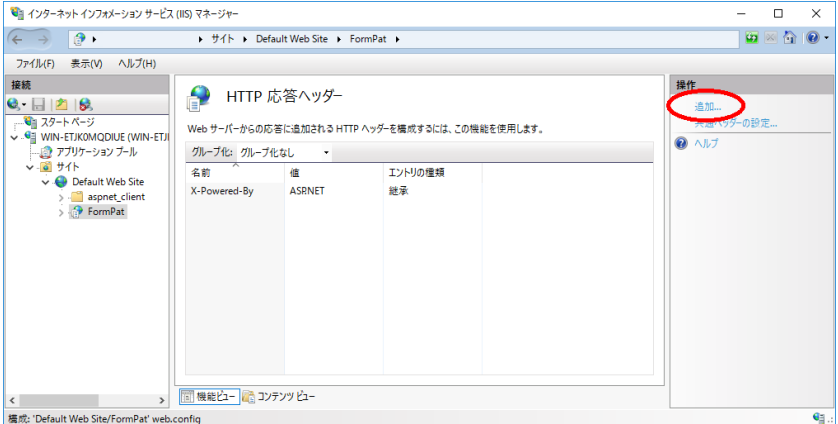

16. カスタム HTTP 応答ヘッダーの追加では、[名前]に X-UA-Compatible 、[値]に IE=edge と入力し、[OK]をクリックします。[HTTP 応答ヘッダー]に入力値が追加され ます。

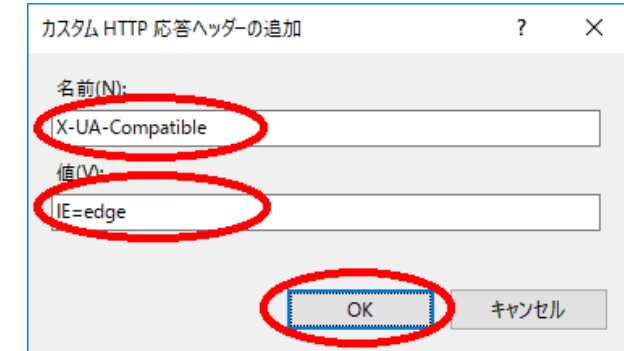

17. [インターネット インフォメーション サービス (IIS) マネージャー]を終了します。

#### <span id="page-26-0"></span>**FormPat データフォルダの作成**

- 1. Degital Assist のホームページより「フォルダファイル」FormPatData\_xxx.zip (xxx は バージョン)をダウンロードします。
- 2. FormPatData xxx.zip を C:\FormPatData へ解凍します。 C:¥FormPatData の変更も可能です。その場合、後の記述を変更内容に読み替えてくだ さい。
- 3. [エクスプローラー]を起動します。
- 4. エクスプローラーでは C:\FormPatData を右クリックし「プロパティ」を選択します。
- 5. FormPatData のプロパティでは、「セキュリティ」タブを選択、[編集...]をクリックし ます。

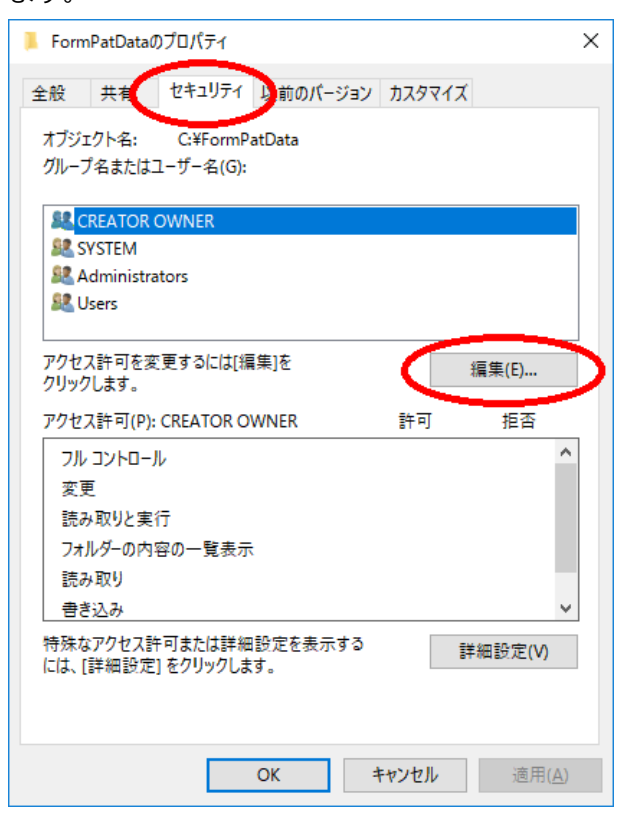

6. FormPatData のアクセス許可では、[追加...]をクリックします。

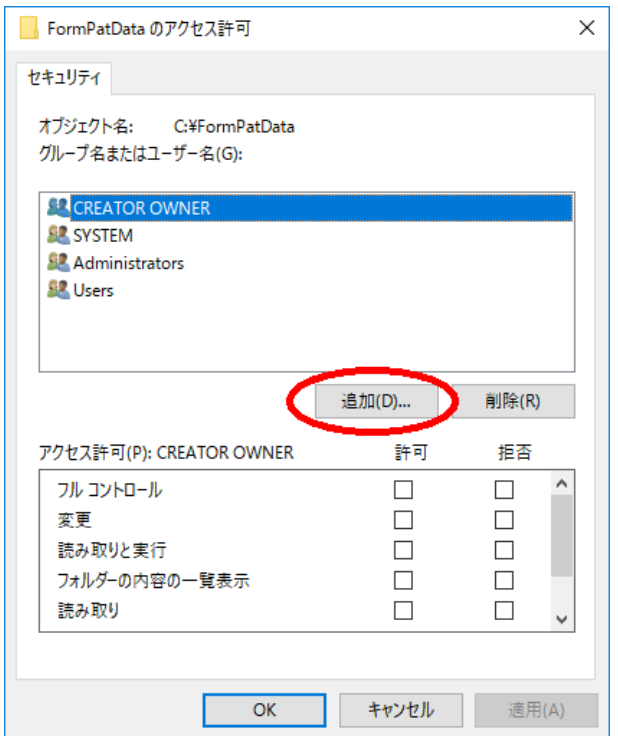

7. ユーザーまたはグループの選択では、[選択するオブジェクト名を入力してください]に

IIS AppPool¥FormPat と入力し、[名前の確認]をクリックします。

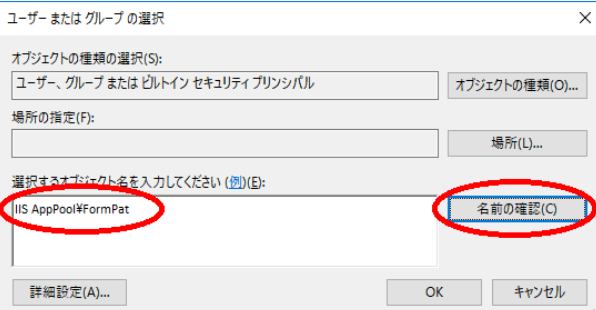

8. [選択するオブジェクト名を入力してください]に FormPat と表示されたことを確認し、

#### [OK]をクリックします。

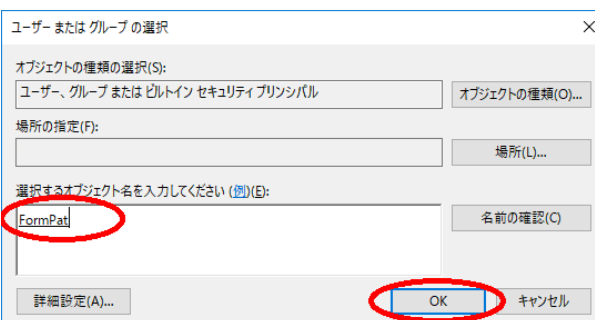

9. FormPatData のアクセス許可に戻ると、[FormPat]を選択、[フルコントロール]の[許可] のチェックボックスをクリック、[OK]をクリックします。

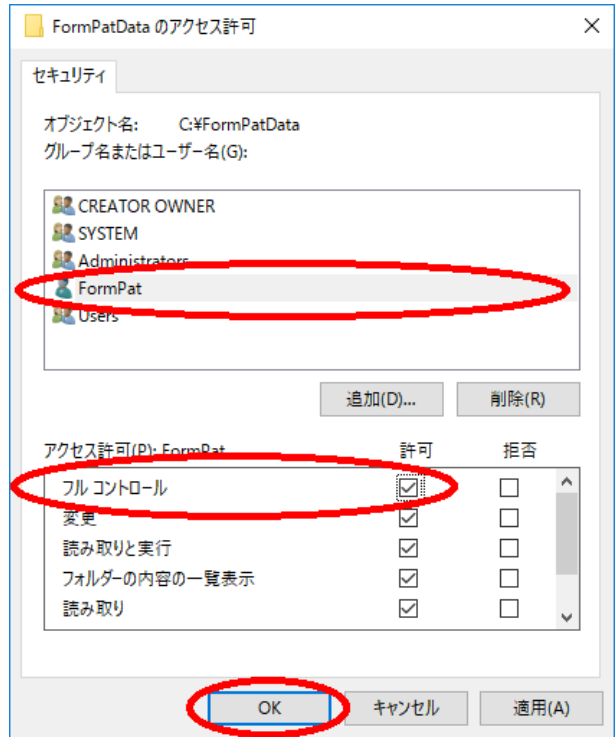

10. FormPatData のプロパティに戻ると、[FormPat]を選択、[フルコントロール]の[許可]が チェックされていることを確認し、[OK]をクリックします。

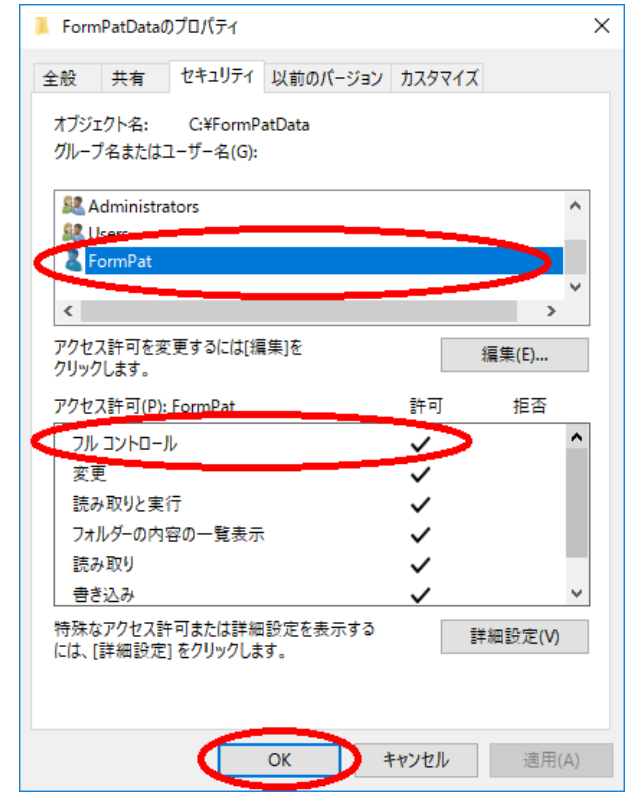

11. [エクスプローラー]を終了します。

#### <span id="page-29-0"></span>**データベースの作成**

1. [SQL Server Management Studio]を起動します。

サーバーへの接続では、認証に[SQL Server 認証]を選択、ログインに sa を入力、パス ワードに「データベースのインストール」で設定したパスワードを入力後、[接続]をクリ ックします。

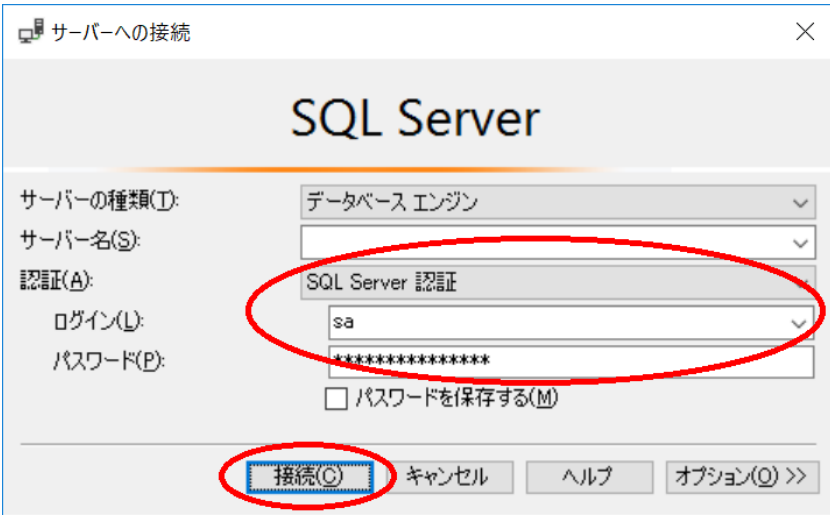

2. [ファイル]→[開く]→[ファイル...]から C:\FormPatData\database.sql を選択後、[実 行]ボタンをクリックします。

※Azure 環境では database.sql からデータベース作成記述部分を削除し、データベース FormPat を手動で作成後、databese.sql を実行する必要があります。Azure 環境ではデ ータベースの作成完了に時間が掛かるためです。

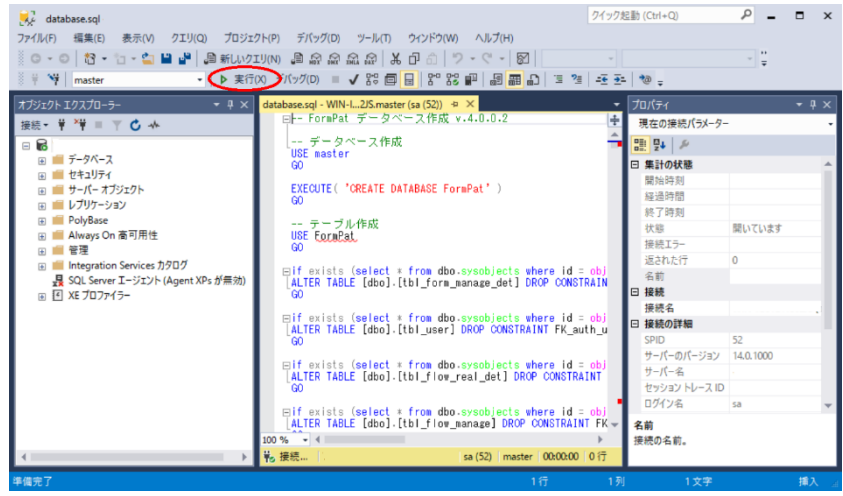

3. 左ペインの[データベース]を展開し、FormPat が登録されていること確認します。

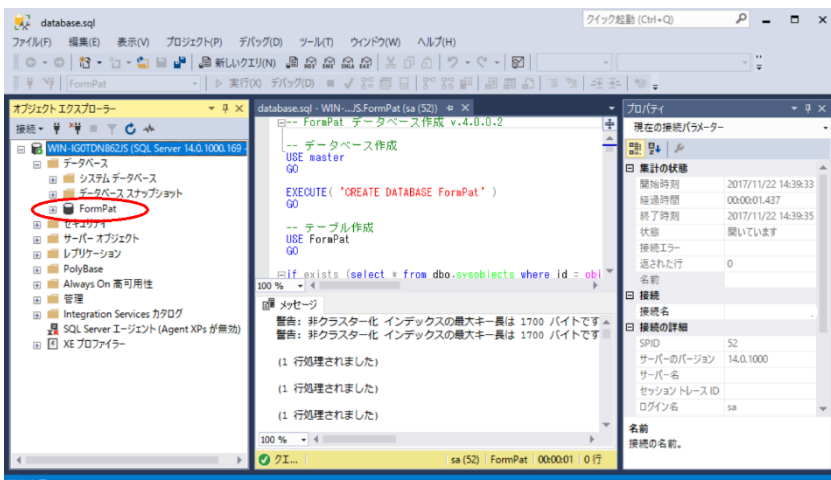

- 4. [SQL Server Management Studio]を終了します。
- 5. FormPatData フォルダ内の databese.sql は今後使用しませんので削除しても問題あり ません。

#### <span id="page-31-0"></span>**システム環境ファイル(control.config)の設定**

運用中システムの環境ファイルの変更は、ユーザーがログインしていない状態で行ってくださ い。

(留意点)control.config 内のパスワード等で < > & ' " の 5 種類の文字を使用する場合、エ ンティティ参照を使う必要があります。具体的には < は &lt; > は &qt; & は &amp; ' は &apos: " は &auot: に置き換えて記述してください。

1. [メモ帳]のメニューから[ファイル]→[開く]を選択し、C:\FormPat\control.config を開 きます。

導入環境により環境ファイルのデフォルト値を変更してください。

下記以外の項目詳細については「環境ファイル・リファレンスガイド」を参照してくださ  $\mathbf{U}$ 

2. サーバー環境

<cloud\_mode>*0*</cloud\_mode>

オンプレミス環境では 0 を変更しないでください。

3. データフォルダのパス 既定のインストール先へデータフォルダをインストールした場合、この設定の必要はあり ません。次へ進んでください。 <path>*C:\FormPatData\*</path>

*C:\FormPatData\* はフォームデータを格納するフォルダを絶対パスで設定します。

4. 電子メール機能の有無

<smtp\_on>0</smtp\_on>

*0* はワークフローで申請データ受信時の電子メール機能を利用しない場合は 0 、利用す る場合は 1 を設定します。

FormPat 運用中に設定変更したときは、ユーザー毎の再ログインが必要です。

5. SendGrid の API キー

<sendgrid\_apikey>*apikey*</sendgrid\_apikey> 電子メール機能を利用する場合はメール送信環境を設定します。電子メール機能を利用し ない場合は変更不要です。 *apikey* は SendGrid で作成される API キーを設定します。 電子メール機能を利用するには SendGrid の設定が必要です。

詳しくは「SendGrid について」を参照してください。

6. データベースの環境

<database>server=*127.0.0.1*;uid=*sa*;pwd=*password*;Initial

Catalog=FormPat</database>

*127.0.0.1* はデータベースのホスト名または IP アドレスを設定します。当ガイドのデフ

ォルト表記のままインストールされた場合は変更不要です。 FormPat と同じサーバーにデータベースがあり 127.0.0.1 で動作しないときは 127.0.0.1 を localhost を置き換えてお試しください。 SOL Server が名前付きインスタンスの場合、ホスト名または IP アドレスに続けて ¥ と インスタンス名を設定します。(例)server=127.0.0.1\インスタンス名 *password* はログイン名のパスワードです。 データベースのインストールで入力したパスワードを設定します。 Initial Catalog=FormPat は変更不要です。

#### 7. SSL の有無

*0* はサーバーに SSL を導入しない場合は 0 、導入する場合は 1 を設定します。 FormPat 独自のカメラ機能を貼付画像・手書きサイン・OCR で有効にするには SSL の導 入が必要です。導入方法については SSL 認証局の情報を参考にしてください。

8. [メモ帳]のメニューから「ファイル]→[上書き保存]を選択し、[メモ帳]を終了します。

#### <span id="page-33-0"></span>**FormPat の動作確認**

ブラウザを起動してアドレスに http://127.0.0.1/FormPat/ と入力してください。 FormPat のログイン画面が表示されると環境設定は完了です。

なお、ログイン画面で「バージョン更新を実行してください。」と表示された場合、 [FormPat について]をクリック後、[バージョン更新]を実行してください。

### <span id="page-34-0"></span>**SendGrid について**

電子メール機能を利用するには SendGrid https://sendgrid.kke.co.jp/ の設定が必要です。

1. API キーの作成

「Settings」-「API Keys」の[Create API Key]から行います。

API キーはシステム環境ファイル(control.config)に設定します。

2. クリックトラッキングの無効化 メール本文中のリンク URL をそのまま表記するため、クリックトラッキングを無効にし ます。

「Settings」-「Tracking」の[Click Tracking]を OFF にします。

3. テキストメールの有効化

メールをテキストメールに設定します。

「Settings」-「Mail Settings」の[Plain Content]を ON にします。

詳しくは、SendGrid サイトのドキュメントを参照してください。

## <span id="page-35-0"></span>**OCR オプションについて**

OCR オプションを契約されている場合は、「Visual Studio 2015 の Visual C++ 再頒布可能 パッケージ」のインストールが必要です。

インターネットより 64bit 版 (x64) プログラムをダウンロード、インストールしてくださ い。